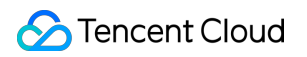

# **Game Multimedia Engine** 콘솔 가이드 제품 문서

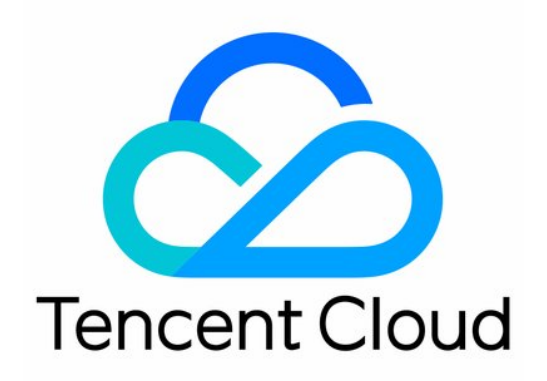

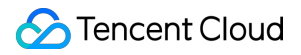

#### Copyright Notice

©2013-2024 Tencent Cloud. All rights reserved.

Copyright in this document is exclusively owned by Tencent Cloud. You must not reproduce, modify, copy or distribute in any way, in whole or in part, the contents of this document without Tencent Cloud's the prior written consent.

Trademark Notice

#### **C** Tencent Cloud

All trademarks associated with Tencent Cloud and its services are owned by Tencent Cloud Computing (Beijing) Company Limited and its affiliated companies. Trademarks of third parties referred to in this document are owned by their respective proprietors.

#### Service Statement

This document is intended to provide users with general information about Tencent Cloud's products and services only and does not form part of Tencent Cloud's terms and conditions. Tencent Cloud's products or services are subject to change. Specific products and services and the standards applicable to them are exclusively provided for in Tencent Cloud's applicable terms and conditions.

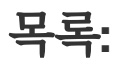

콘솔 [가이드](#page-3-0) [사용량](#page-3-1) 조회 [서비스](#page-7-0) 활성화

# <span id="page-3-1"></span><span id="page-3-0"></span>콘솔 가이드 사용량 조회

최종 업데이트 날짜::2024-01-18 15:57:14

# 시나리오

본문은 GME 콘솔에서 애플리케이션 사용량 통계를 조회하는 방법을 설명합니다. 사용량 통계에는 음성 채팅, 음성 메시지 및 음성-텍스트 변환 서비스가 포함됩니다.

# 전제 조건

[GME](https://console.tencentcloud.com/gamegme) 콘솔에 로그인하고 조회할 애플리케이션의 사용량 통계를 클릭합니다.

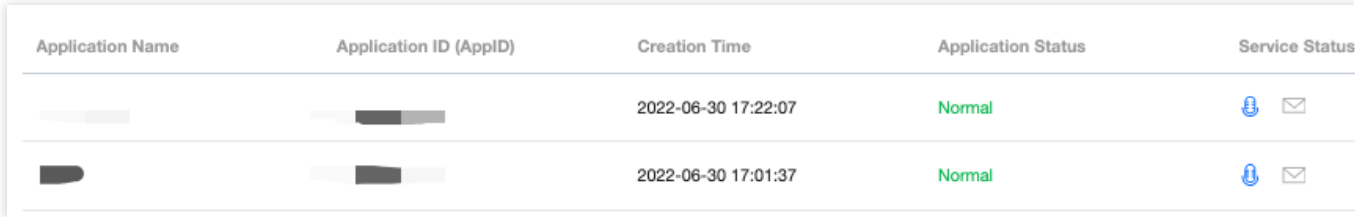

### 사용량 통계

### 실시간 음성 채팅 서비스

사용량 통계는 과금 방식에 따라 표시됩니다. 예를 들어 과금 방식이 사용 시간인 경우 음성 지속 시간에 대한 통계가 표시됩니다.

음성 지속 시간은 어제 애플리케이션의 음성 지속 시간을 분 단위로 표시합니다.

꺾은선 그래프는 기본적으로 지난 7일 동안의 음성 지속 시간을 표시합니다. 다른 시간 범위 및 리전을 선택하여 사용 량 데이터를 조회할 수 있습니다.

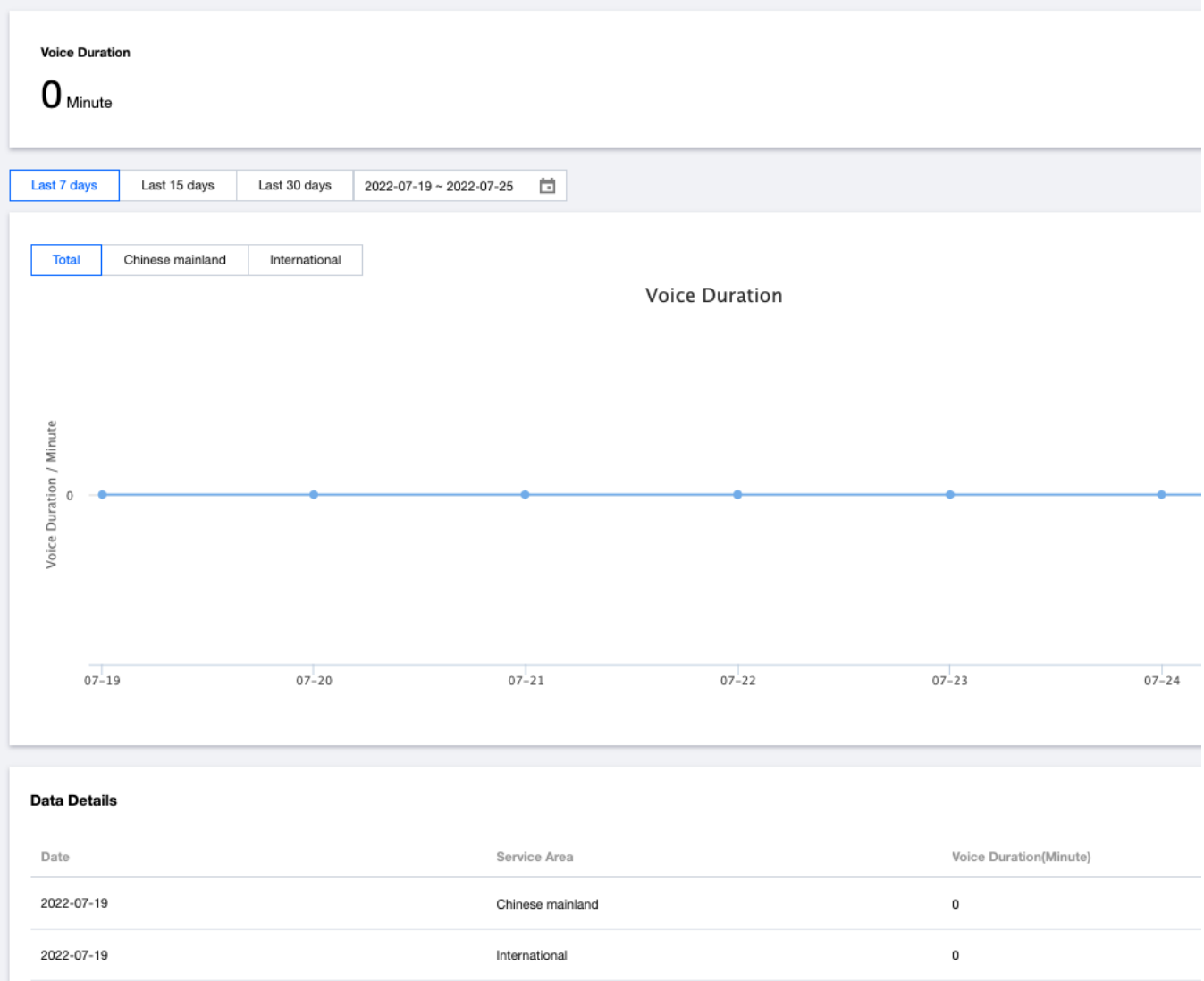

### 음성 메시지 서비스 사용량 통계

음성 메시지 DAU 사용량 통계가 상단에 표시됩니다.

음성 메시지 **DAU**는 어제의 애플리케이션 총 음성 메시지 DAU 수를 표시합니다.

꺽은선 그래프는 기본적으로 지난 7일 동안의 DAU 수를 표시합니다. 다른 시간 범위를 선택하여 데이터를 조회할 수 있습니다.

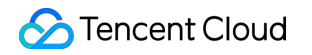

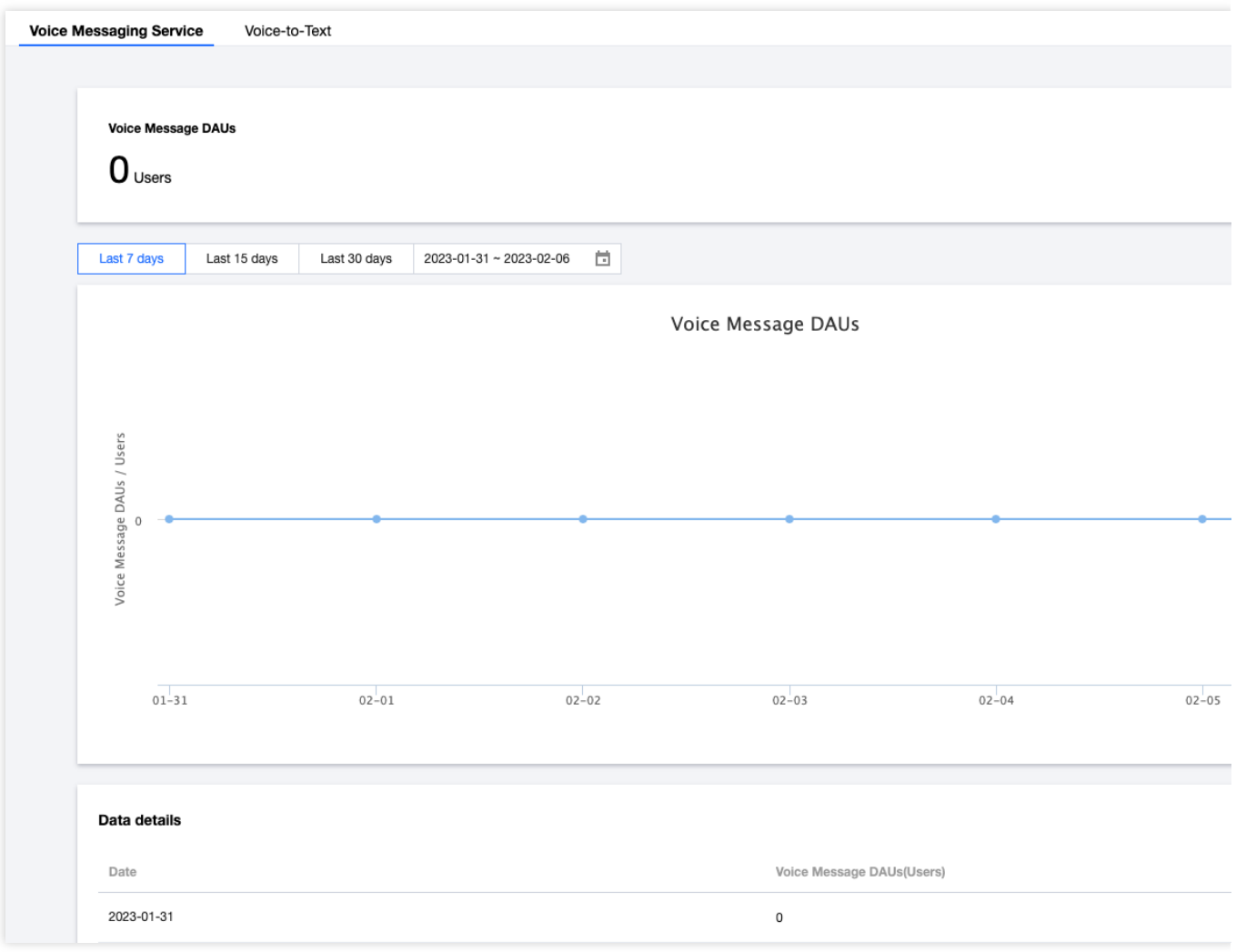

### 음성**-**텍스트 변환 서비스 사용량 통계

사용량 통계는 음성-텍스트 변환 서비스의 기간 및 사용량 데이터를 보여줍니다.

상단의 음성**-**텍스트 변환 시간은 어제의 애플리케이션 음성-텍스트 변환 시간을 초 단위로 보여줍니다.

꺽은선 그래프는 기본적으로 지난 7일 동안의 텍스틀 변환 시간의 총 데이터를 표시합니다. 다른 시간 범위를 선택하 여 데이터를 조회할 수 있습니다.

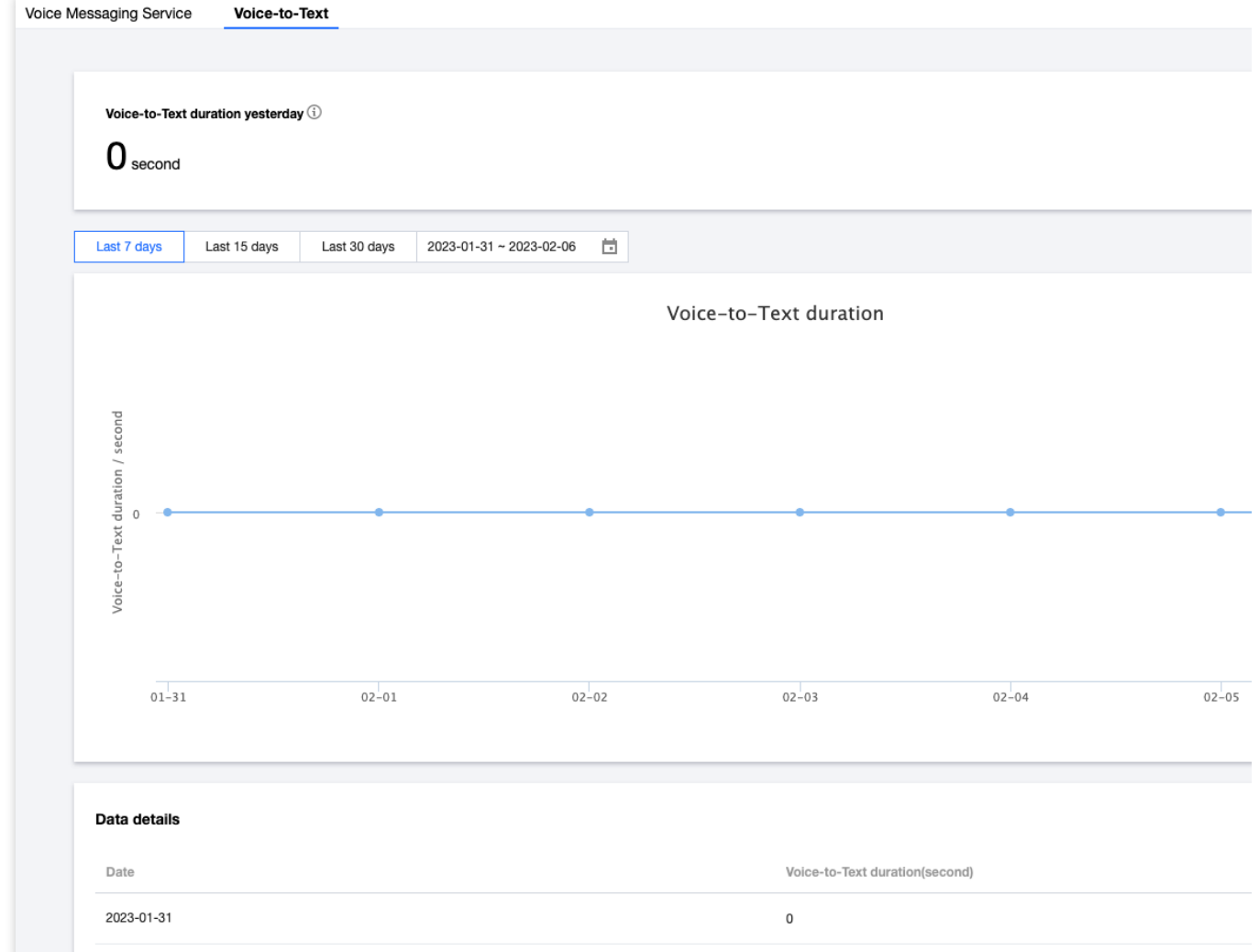

Tencent Cloud

# <span id="page-7-0"></span>서비스 활성화

최종 업데이트 날짜::2024-01-18 15:57:14

본문에서는 애플리케이션을 생성하고 서비스를 활성화하는 방법을 설명합니다.

### 애플리케이션 생성

<span id="page-7-1"></span>1. [GME](https://console.tencentcloud.com/gamegme) 콘솔에 로그인하고 왼쪽 사이드바의 서비스 관리를 클릭하여 서비스 관리 페이지로 이동합니다. 2. 이 페이지에서 애플리케이션 생성을 클릭합니다.

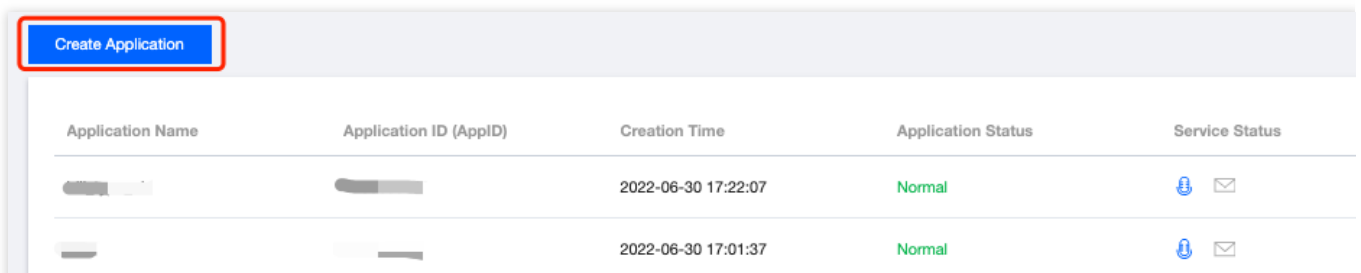

### 3. 애플리케이션 정보를 작성합니다.

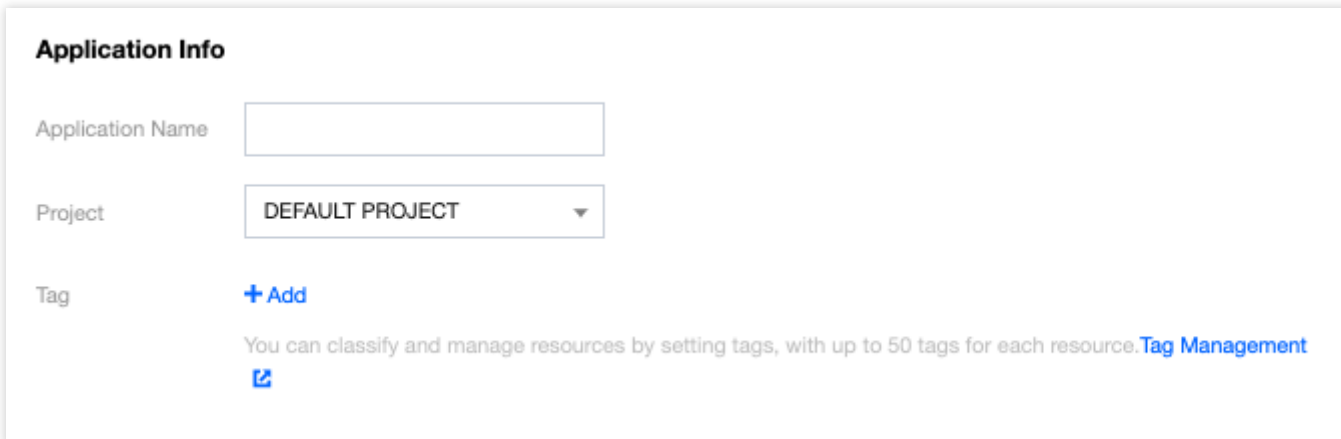

애플리케이션 이름: 애플리케이션 목록에 표시될 애플리케이션 이름을 입력합니다.

프로젝트: 기본값으로 '기본 프로젝트'가 선택됩니다. 프로젝트를 생성하여 선택할 수도 있습니다. 자세한 내용은 Project [Management](https://www.tencentcloud.com/zh/document/product/378/34726#.E6.96.B0.E5.BB.BA.E9.A1.B9.E7.9B.AE) - Creating Projects를 참고하십시오.

태그: '+추가'를 클릭하여 태그를 추가합니다. 자세한 내용은 태그 [관리](#page-10-0)를 참고하십시오.

- 4. 필요에 따라 원하는 서비스를 활성화 또는 비활성화합니다.
- 음성 채팅을 활성화 또는 비활성화합니다.

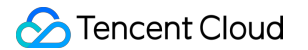

음성 채팅은 음성 사용 시간에 따라 청구됩니다. 필요에 따라 활성화할 수 있습니다.

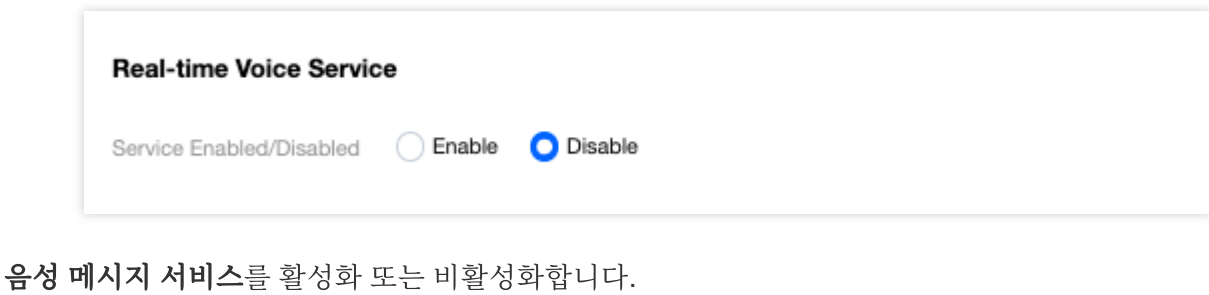

음성 메시지 서비스는 DAU에 따라 과금됩니다. 필요에 따라 활성화할 수 있습니다.

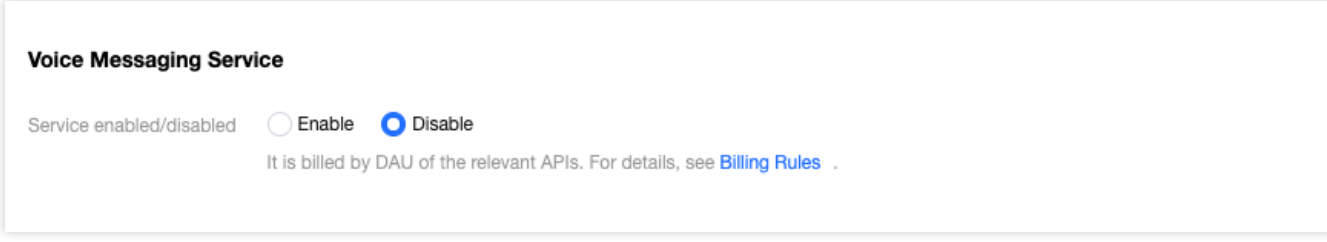

음성**-**텍스트 변환 서비스를 활성화 또는 비활성화합니다.

음성-텍스트 변환 서비스는 시간에 따라 과금됩니다. 필요에 따라 활성화할 수 있습니다.

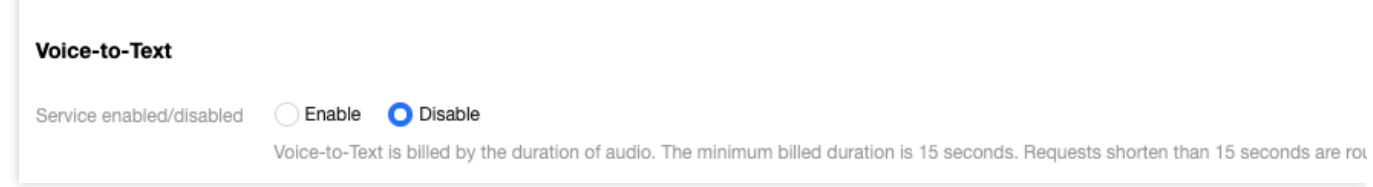

5. 'GME Service Level [Agreement](https://www.tencentcloud.com/zh/document/product/607/30455) 및 개인 정보 보호 [정책](https://www.tencentcloud.com/zh/document/product/607/37524)을 읽었으며 이에 동의합니다'.

6. 확인을 클릭합니다.

# 애플리케이션 설정

생성된 애플리케이션은 서비스 관리 페이지의 '애플리케이션 목록'에 표시됩니다. 설정을 클릭하여 애플리케이션 세 부 정보 페이지로 이동합니다.

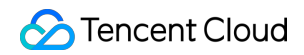

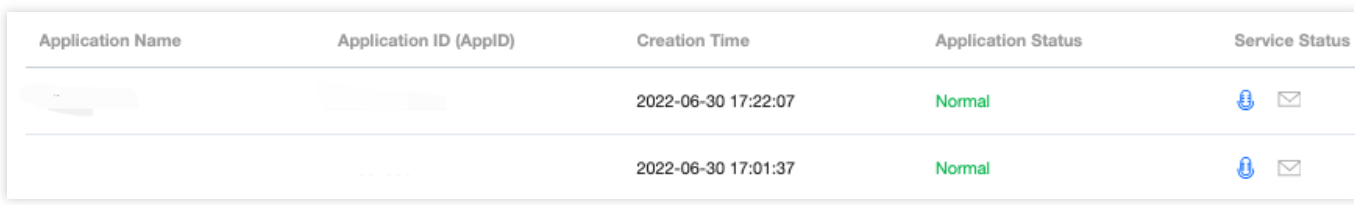

### 애플리케이션 정보 수정

- 1. 수정을 클릭하여 관련 정보를 수정합니다.
- 2. 수정을 완료한 후 저장을 클릭합니다.

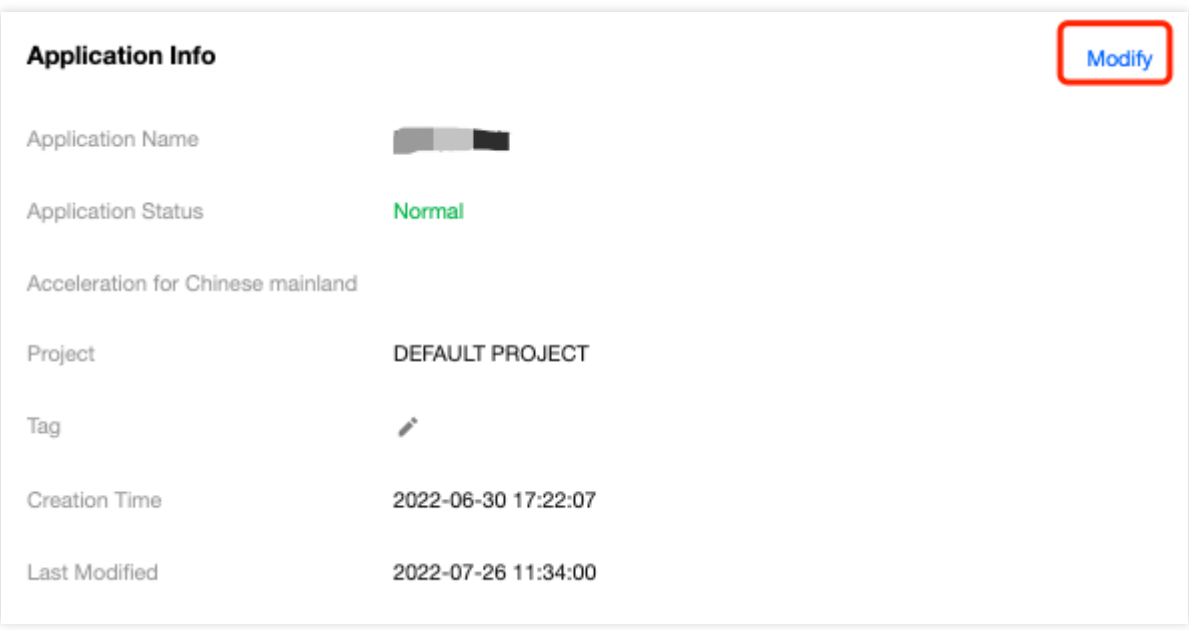

### 서비스 상태 수정

- 1. 수정을 클릭하여 원하는 서비스를 활성화/비활성화합니다.
- 2. 수정을 완료한 후 저장을 클릭합니다.

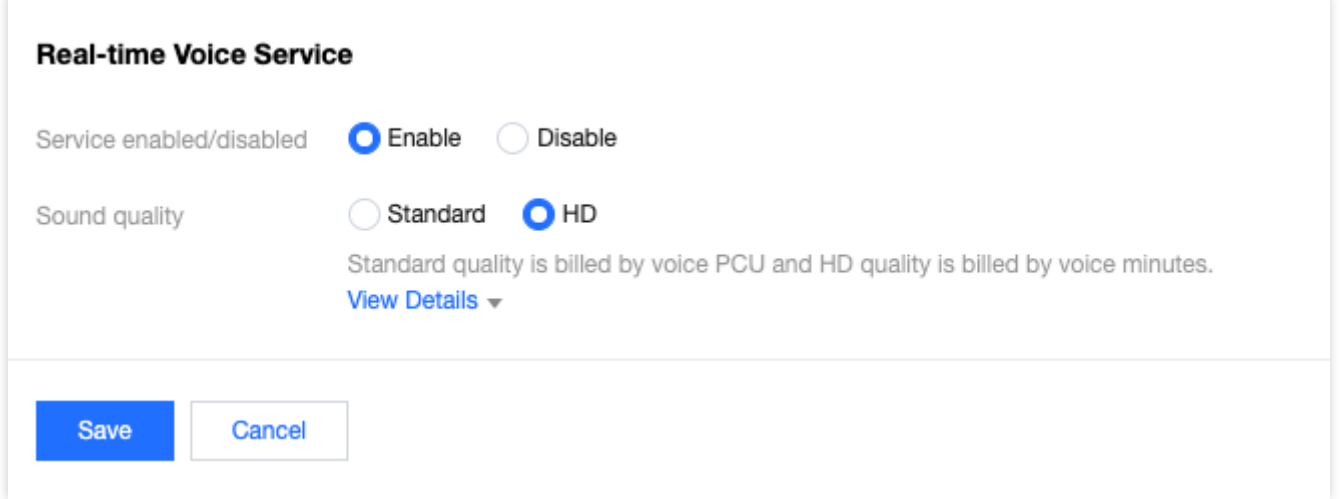

## 주요 매개변수

'인증 정보'에서 SDK 음성 서비스에 필요한 AppID 및 권한 키를 얻을 수 있습니다.

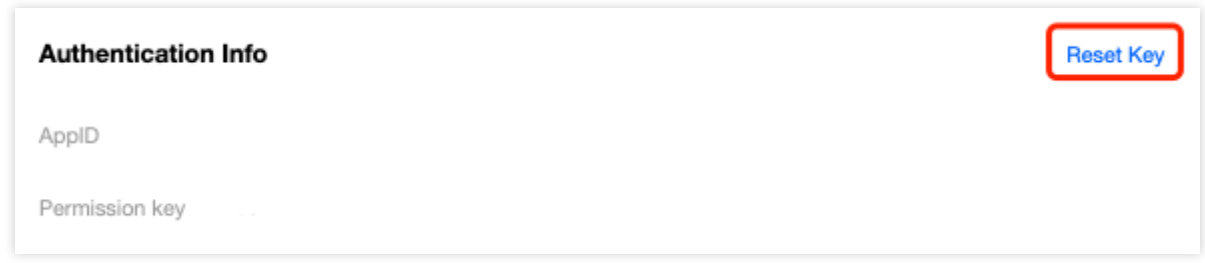

### 설명:

여기에서 권한 키는 SDK 연결 시 매개변수로 사용됩니다. 키 재설정 후 15분 - 1시간 이내에 적용됩니다. 자주 바꾸는 것은 권장하지 않습니다. 키 재설정 옵션은 게임 생성 계정, 루트 계정, 글로벌 협업 파트너만 가능합니다. 인증에 대한 자세한 내용은 [Authentication](https://www.tencentcloud.com/zh/document/product/607/12218) Key를 참고하십시오.

### 태그 관리

<span id="page-10-0"></span>[애플리케이션](#page-7-1) 생성 시 '+추가'를 클릭하여 애플리케이션에 기존 태그를 추가할 수 있습니다. 태그가 생성되지 않은 경 우 아래 단계에 따라 태그를 생성할 수 있습니다.

1. 애플리케이션 생성 시 애플리케이션 정보 섹션의 **태그 관리**를 클릭하여 태그 목록 페이지로 이동할 수 있습니다.

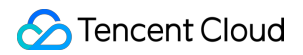

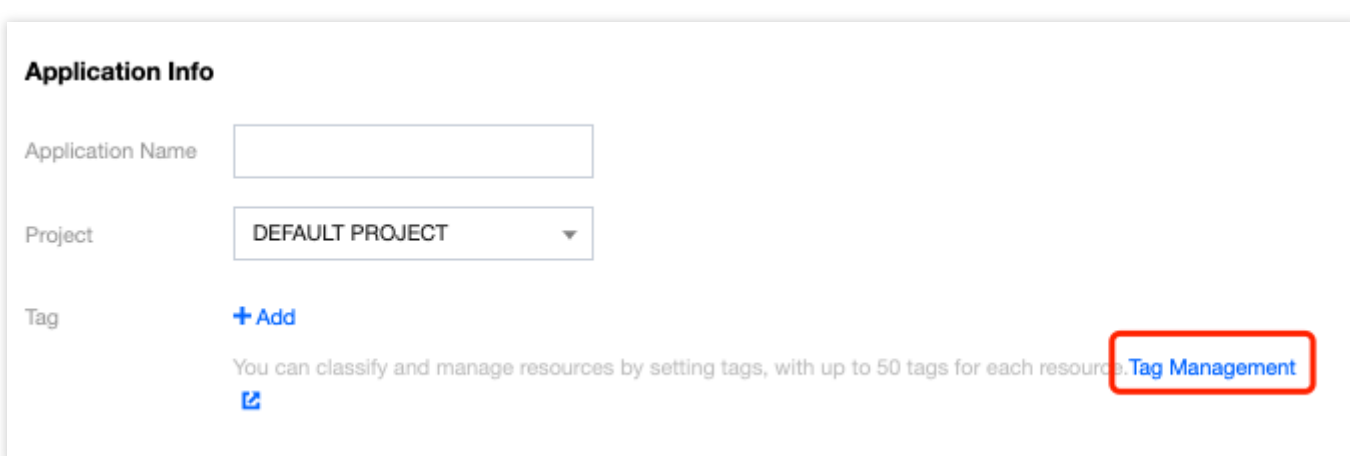

2. 태그 생성을 클릭하고 태그 정보를 입력합니다.

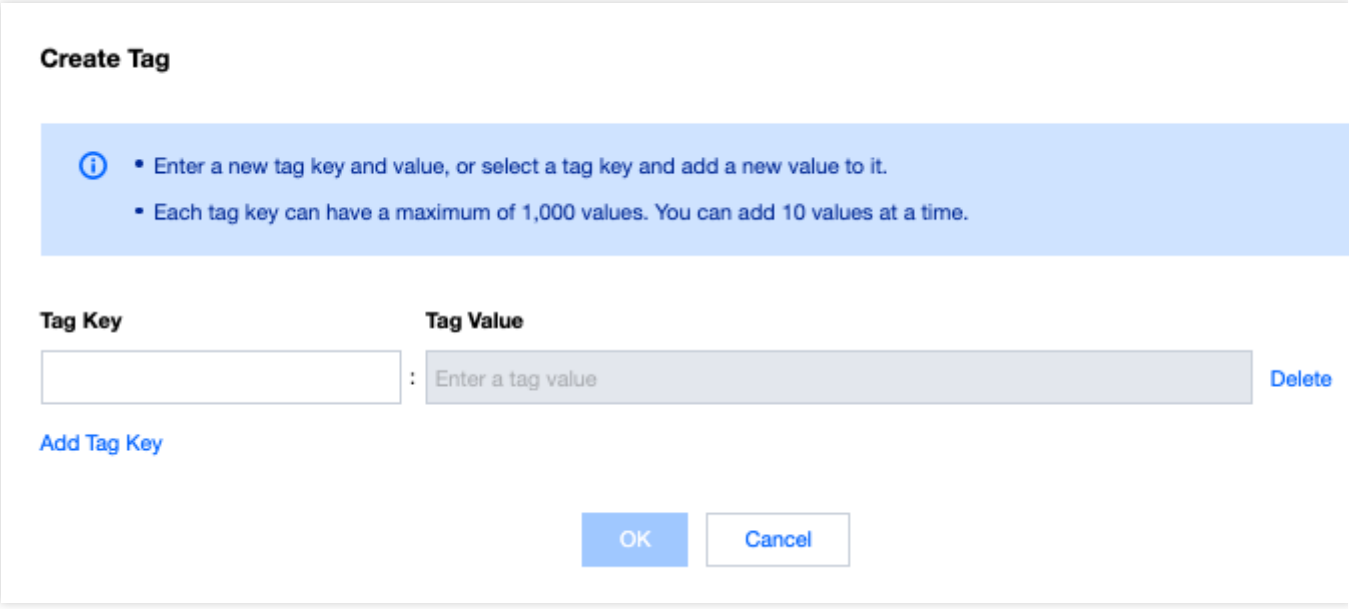

3. 확인을 클릭합니다.

### 서비스 비활성화

기존 애플리케이션은 삭제할 수 없습니다. 더 이상 사용하지 않으려면 그 아래의 모든 서비스를 비활성화하십시오. 그 후에는 애플리케이션에 대한 모든 요청이 실패합니다. 서비스를 비활성화하려면 [GME](https://console.tencentcloud.com/gamegme) 콘솔에 로그인한 후 원하는 애플리케이션의 설정을 클릭하여 애플리케이션 세부 정보 페이지로 이동하십시오.

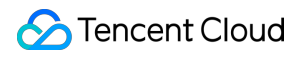

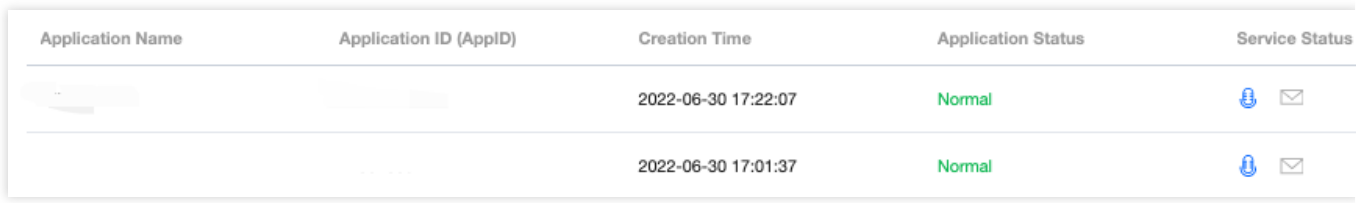

원하는 서비스에 대해 수정 > 비활성화 > 저장을 클릭합니다.

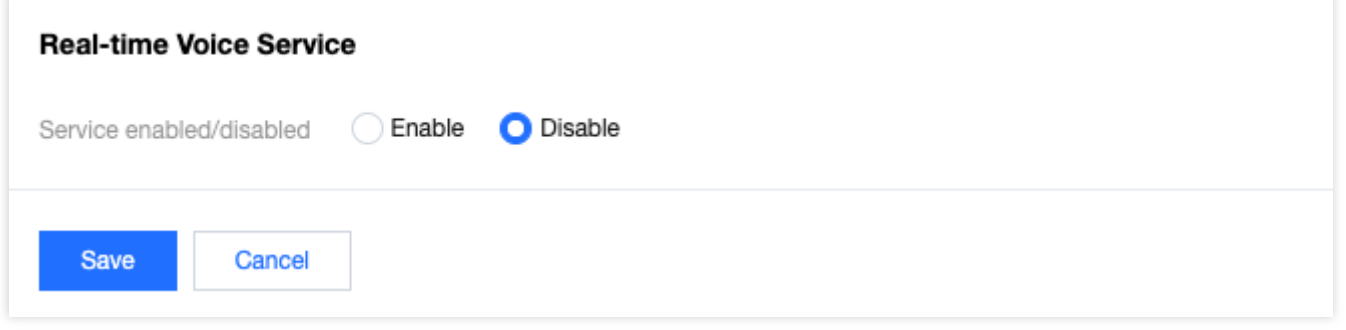